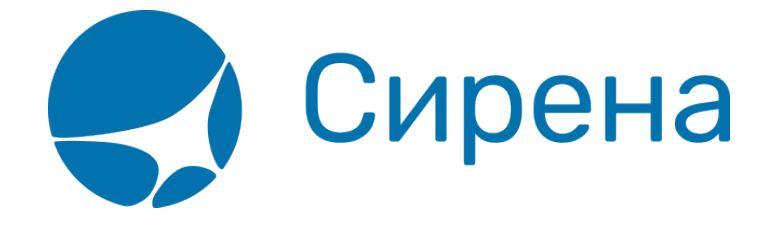

# **Указание данных о пассажирах**

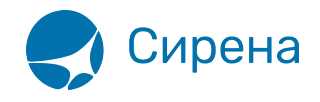

## **Указание данных о пассажирах**

Перед поиском вариантов перелёта, укажите количество, категории и персональные данные пассажиров.

#### **Количество и категория пассажиров**

[Указание количества пассажиров производится в разделе](http://wiki.sirena-travel.ru/_media/term:user:015.png) **Пассажиры** блока **Заказ**.

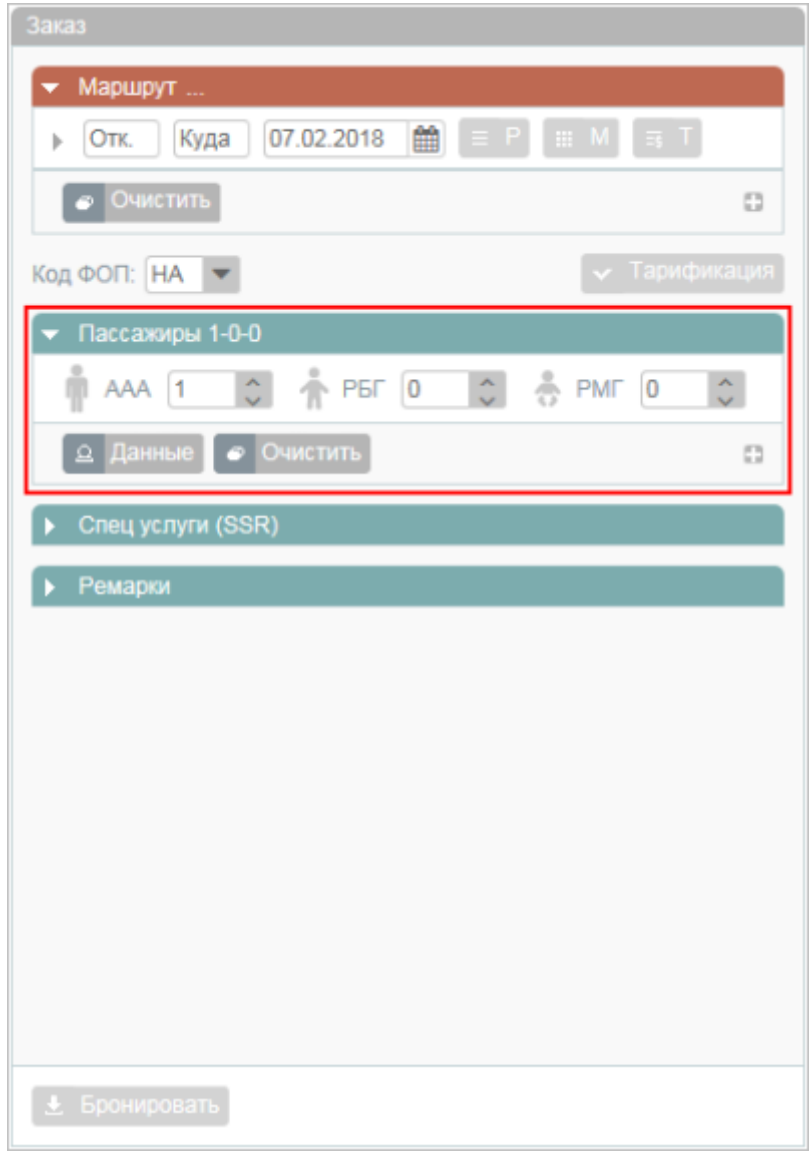

Предусмотрено указание количества пассажиров по основным категориям:

**Взрослый (ААА)** (12 и более лет);

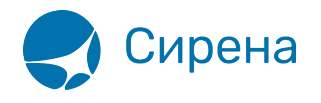

- **Ребёнок (РБГ)** (2-11 лет);
- **Младенец (РМГ)** (до 2 лет).

Для того чтобы установить количество пассажиров основных категорий, вручную и/или с помощью кнопок , укажите нужные значения в полях соответствующих категорий.

По умолчанию в заказ включён 1 взрослый пассажир.

Для индивидуального заказа справа от заголовка раздела **Пассажиры** отражается количество пассажиров по основным категориям в формате а-б-в, где *а*, б и в — количество пассажиров соответствующей категории.

Для группового заказа справа от заголовка раздела **Пассажиры** отражается количество включённых в заказ записей пассажиров и общее количество пассажиров в заказе.

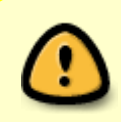

При указании количества пассажиров в групповом заказе следует предусмотреть количество дополнительных мест, которые будут отведены пассажирам особых категорий и/или багажу.

Для того чтобы добавить пассажира(-ов) определённой категории и/или возраста:

1. Нажмите кнопку . В раздел **Пассажиры** блока **Заказ** будут добавлены следующие поля:

- **Категория** категория пассажира; параметр указывается вручную или выбирается из выпадающего списка при нажатии кнопки  $\blacksquare$ , по умолчанию не устанавливается;
- **Кол-во** количество пассажиров указанной категории; параметр указывается вручную и/или с помощью кнопок  $\mathbb{C}$ , по умолчанию устанавливается равным 1;
- **Возраст** возраст пассажиров указанной категории; параметр указывается вручную и/или с помощью кнопок  $\degree$ , по умолчанию устанавливается равным 30 для взрослого пассажира.

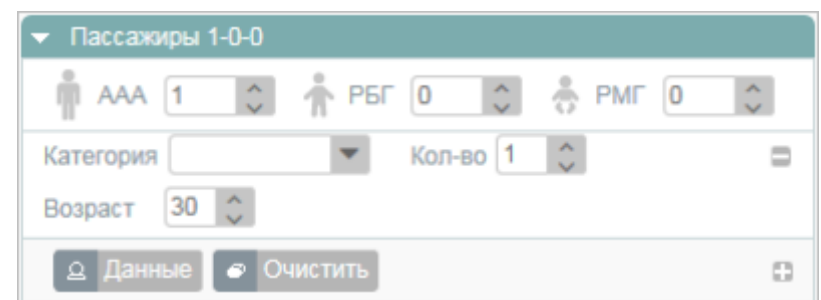

2. Укажите значения полей **Категория**, **Кол-во**, **Возраст**.

Для того чтобы удалить добавленного(-ых) пассажира(-ов) заданных категории/возраста, нажмите кнопку .

Для того чтобы удалить всю информацию по пассажирам, включая данные, введённые в блоке **Фильтры**, нажмите кнопку **.** Очистить

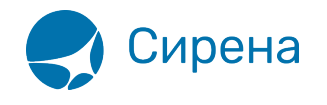

#### **Подробные данные о пассажирах**

[Для того чтобы указать подробную информацию по пассажирам в разделе](http://wiki.sirena-travel.ru/_media/term:user:018.png) **Пассажиры** блока **Заказ**, нажмите кнопку <u>. Аданные</u>

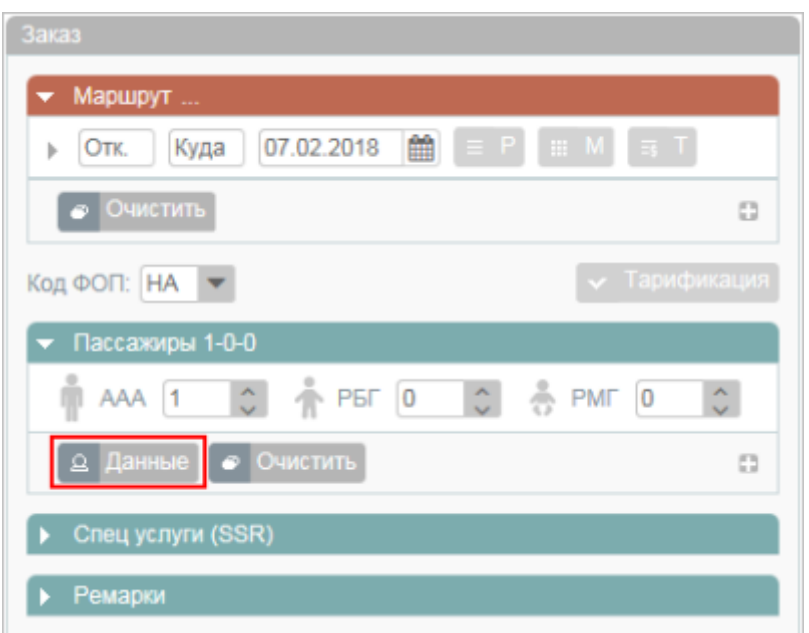

После нажатия кнопки **Данные** для указания подробной информации по пассажирам в блоке **Фильтры** будет представлена форма **Пассажир** с порядковым номером записи пассажира в заказе.

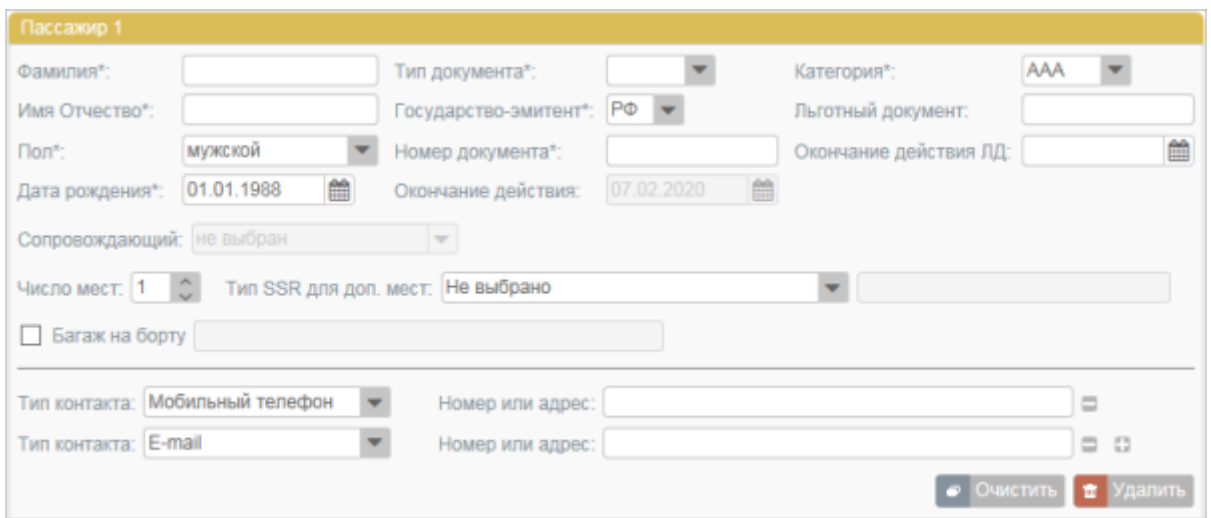

Для того чтобы добавить пассажира при открытой форме **Пассажир**, нажмите кнопку в разделе **Пассажиры** блока **Заказ**. В результате будет добавлена строка с данными пассажира.

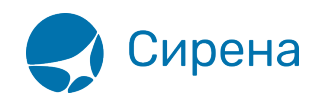

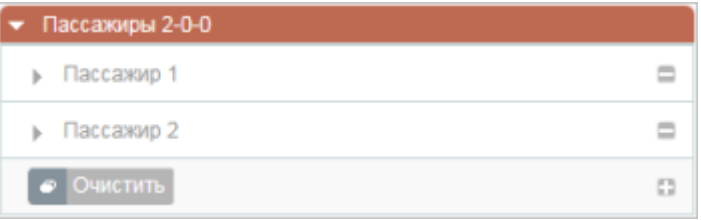

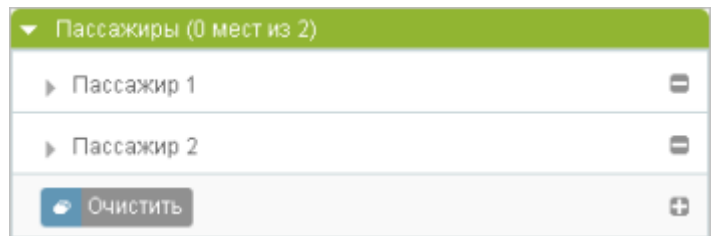

Для того чтобы перейти к данным нужного пассажира, щёлкните по соответствующей записи в разделе **Пассажиры** блока **Заказ**.

Для того чтобы удалить данные выбранного пассажира, нажмите кнопку **+** Удалить на форме **Пассажир** или кнопку на соответствующей записи в разделе **Пассажиры** блока **Заказ**. Будет представлен запрос на подтверждение удаления.

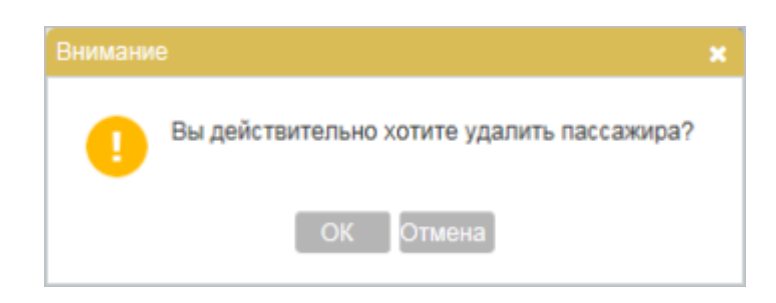

Для того чтобы подтвердить удаление данных пассажира из заказа, нажмите кнопку <sup>10К</sup> Удаление данных пассажира из заказа отражается в разделе **Пассажиры** блока **Заказ** удалением соответствующей записи.

Для того чтобы отменить удаление данных пассажира, нажмите кнопку <sup>Отмена</sup>. По каждому пассажиру на форме **Пассажир** заполняются данные, представленные в таблице.

#### Таблица «Информация по пассажирам»

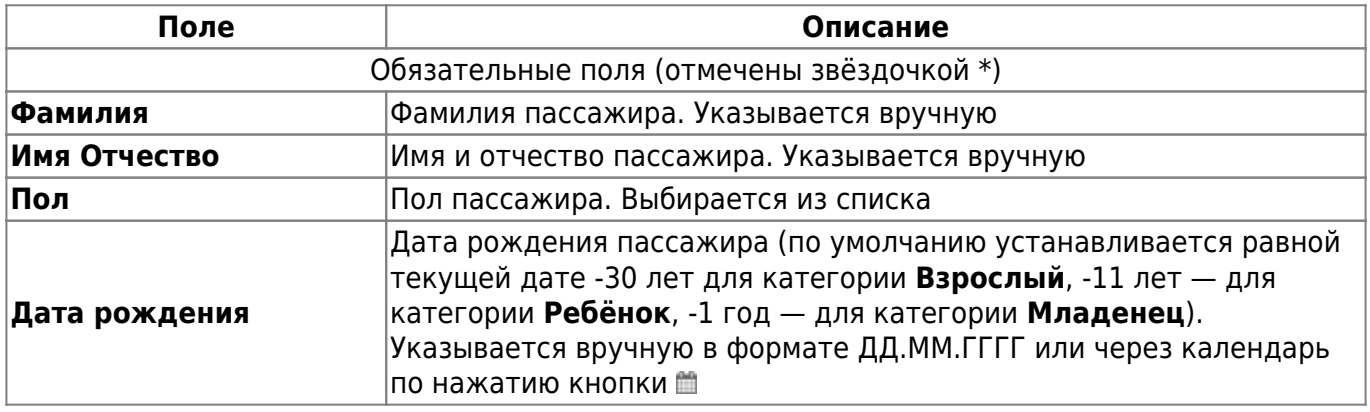

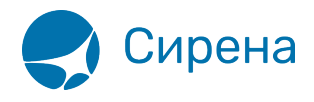

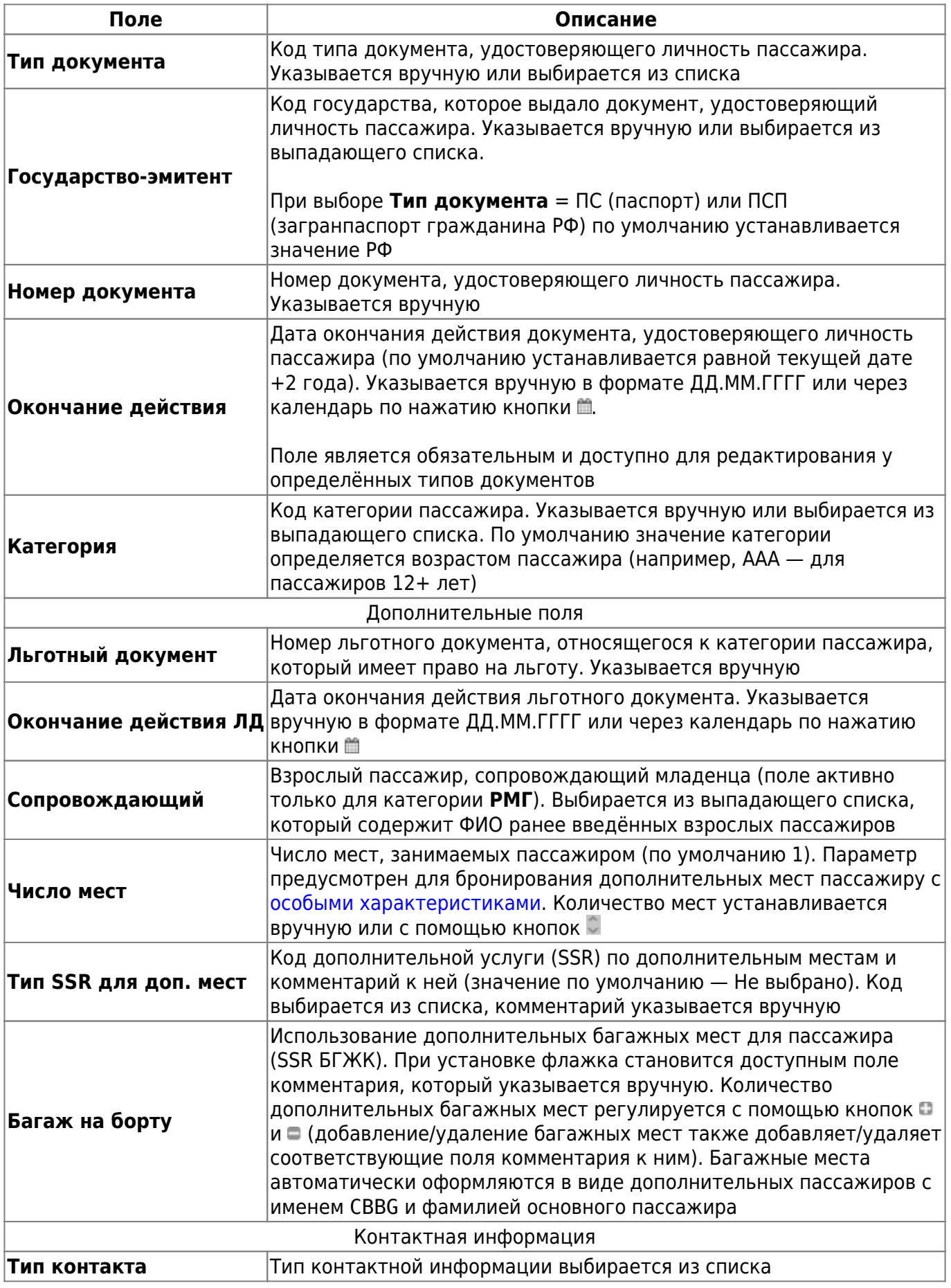

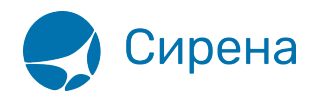

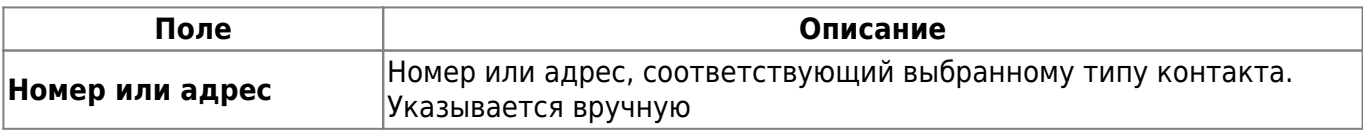

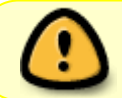

Для SSR БГЖК не требуется ни дополнительное место в поле **Число мест**, ни специальный пассажир (с именем БГЖК).

Для того чтобы добавить строку контактной информации, нажмите кнопку , для удаления -(единственная строка не удаляется, а очищается).

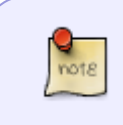

Для бронирования заказа у каждого пассажира достаточно указать только его ФИО, пол и дату рождения. Для оплаты заказа — необходимо указать все обязательные данные.

### **Изменение данных о пассажире в забронированном заказе**

Предусмотрена возможность изменить данные пассажира в забронированном заказе (который имеет номер и статус **Не оплачен**).

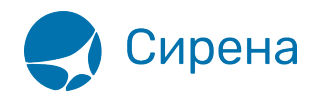

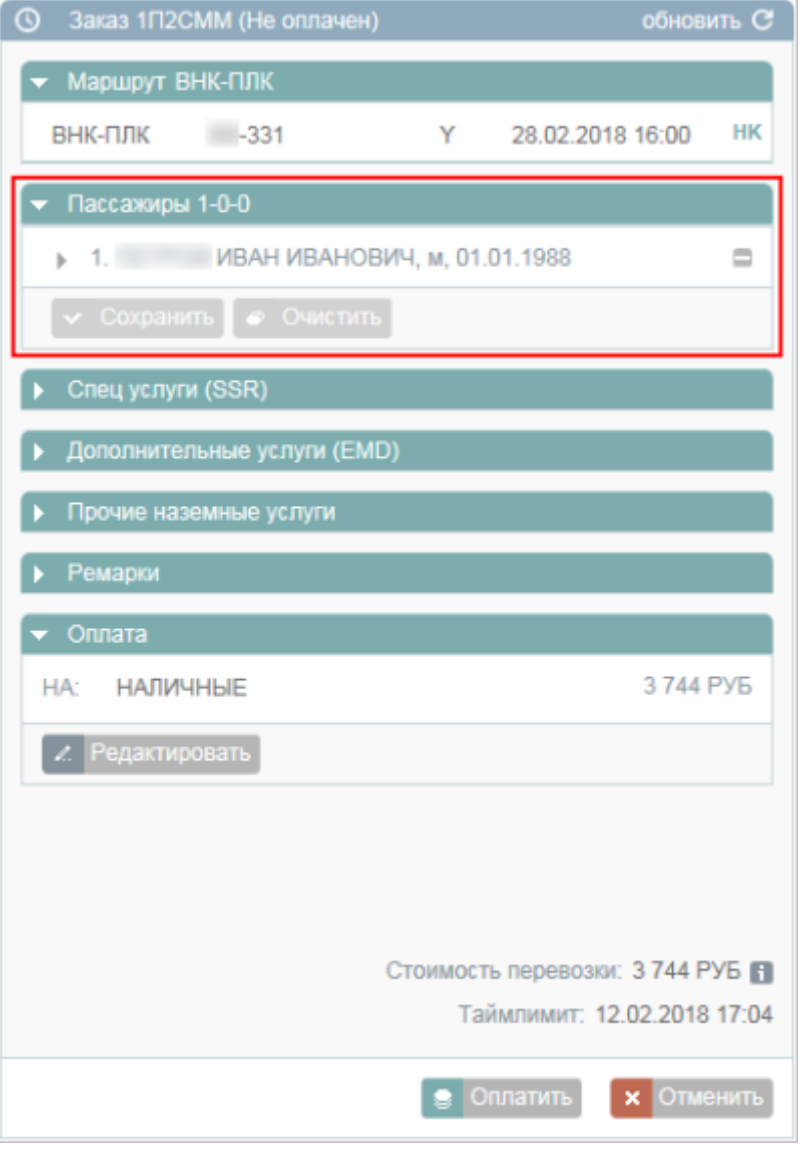

Для того чтобы изменить данные пассажира:

1. Щёлкните по соответствующей записи в разделе **Пассажиры**. В блоке **Фильтры** будет представлена форма **Пассажир** с данными выбранного пассажира.

2. Внесите изменения в данные. В заголовок формы **Пассажир** и запись с именем выбранного пассажира в разделе **Пассажиры** блока **Заказ** будет добавлен суффикс **(изм.)**, кнопки **Сохранить** / **Очистить** станут активными.

3. Нажмите кнопку **Сохранить** и подтвердите изменения.

Для того чтобы удалить данные пассажира из заказа, нажмите кнопку на соответствующей записи раздела **Пассажиры** блока **Заказ** и сохраните изменения.

Для того чтобы добавить пассажира в заказ, нажмите кнопку в разделе **Пассажиры** блока **Заказ**.

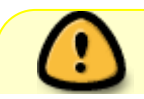

Количество записей пассажиров в забронированном групповом заказе не может

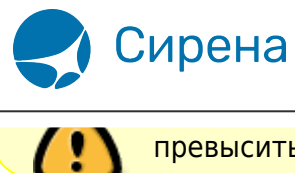

превысить общее количество пассажиров, заданное при бронировании заказа.

См. далее:

[Формирование маршрута перелёта](http://wiki.sirena-travel.ru/term:user:05route)